## Short Notes- Use of Celldiscoverer 7 with Airyscan (Typ2)

### Starting up the System

- Turn on the PC power button
- Login with your user LIC account
- Double click the "ZenBlue Software button"
- Start "Zen system"
- After the first logon please change the default storage path
  - Tools Options Saving AutoSavePath

## **Insert and Tray Options**

- You can choose between different inserts
- ! Note that with the 6 x petri dish insert NO multi-dish position experiment can be performed as these 6 individual dishes as carrier cannot be calibrated together!

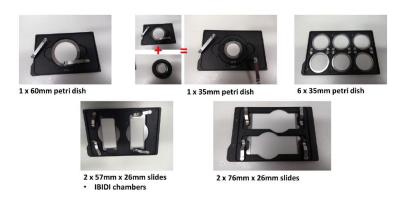

Figure 1 Inserts for Celldiscoverer (S1)

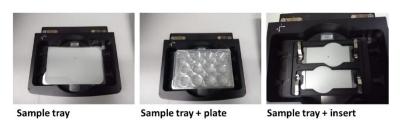

Figure 2 Trays for Celldiscoverer (S1)

## If you use INCUBATION (temperature, Co2 and Humidity)

- Check the demineralized water level in the humidity bottle
  - o if low, fill midway (no tap water)
- Active in Zen software (incubation window right sides tools ) the required controls (heating, CO2 and humidity)
- If you use INCUBATION wait at least 15 min to equilibrate.

### Load Sample

- If the tray is not outside, click 'eject tray'
- Place you tray with your insert and sample on the stage
- Select the Sample carrier type, press **select** button
- You can use automation functions such as 'measurement of bottom material' and 'determine bottom material' or you choose bottom material from the menu.
- As well, there are prescan options as 'sample carrier detection', 'create carrier overview' and 'automatic sample carrier calibration' (works only for default templates **not IBIDI** 
  - Ibidi must be calibrated with the 'Sample Carrier calibration Wizard')
- We suggest select bottom material from top down menu and select 'create carrier overview'
- According to the bottom thickness the system will adjust correction rings of the objectives automatically

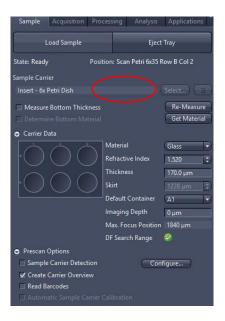

## **Carrier Overview**

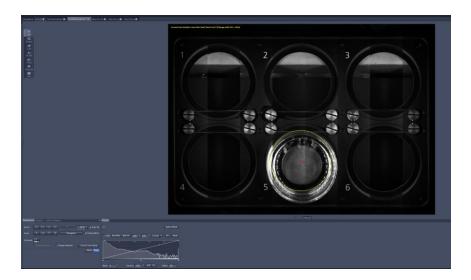

## Navigation tab

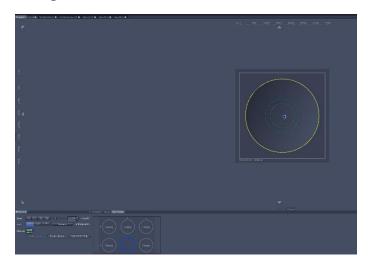

## Objective

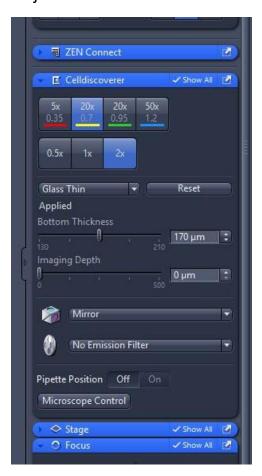

Smart Setup confocal and WF

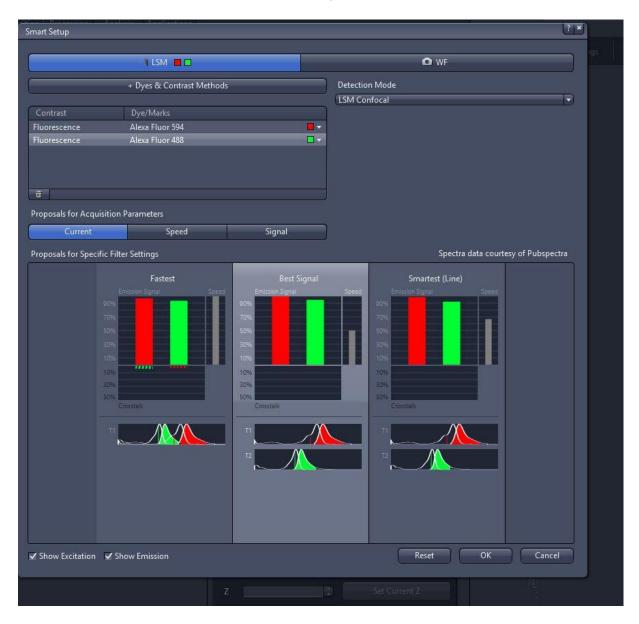

Acquisition separate confocal WF

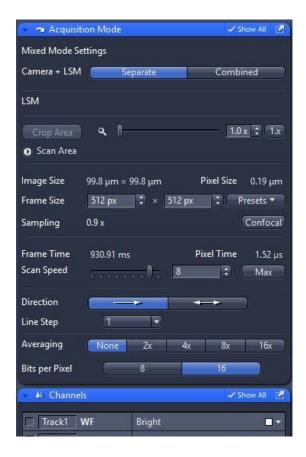

## Acquisition combined confocal WF

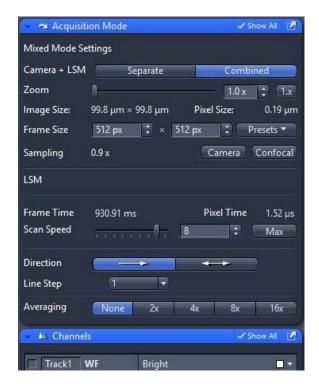

## Setup Tiles Scan

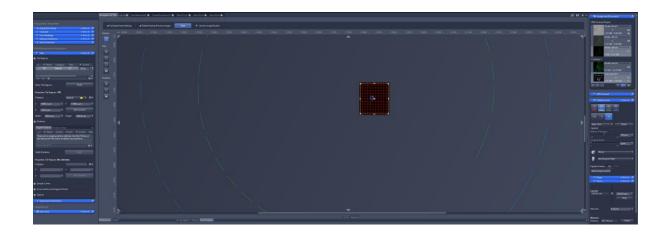

## Setup Tiles Scan – Focus Strategy

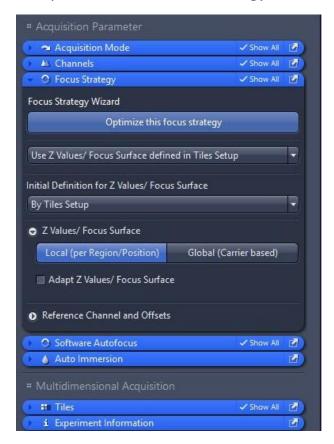

Setup Z-stack

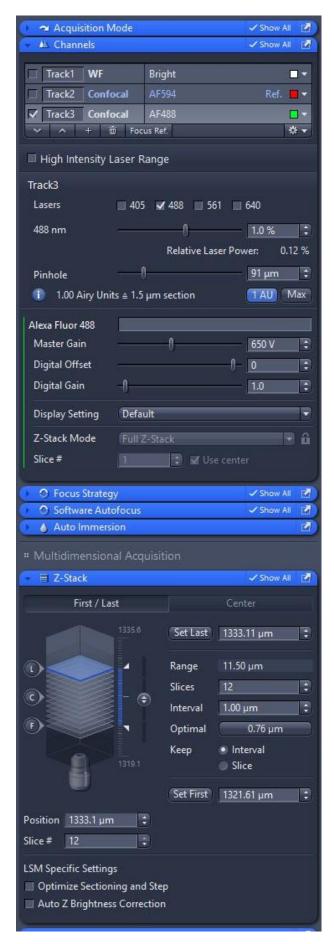

12/12/22 GUIDES / LIC

Setup Z-stack

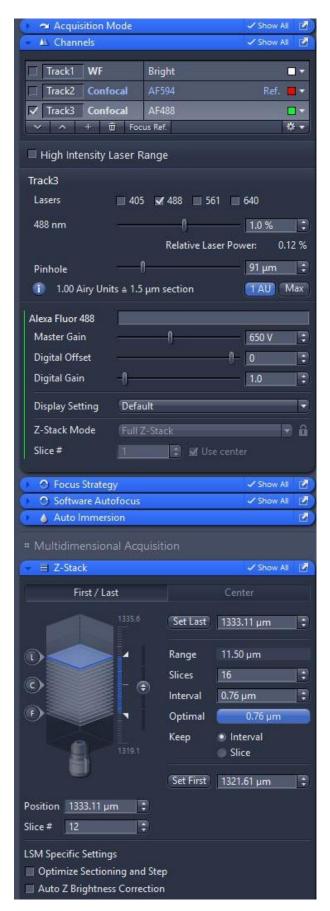

### Setup Z-stack – Interval- automatically change

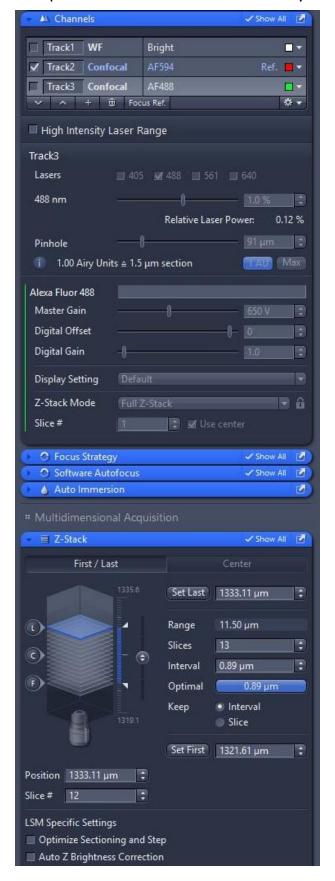

### Pinhole 1 AU – compare setup different channel

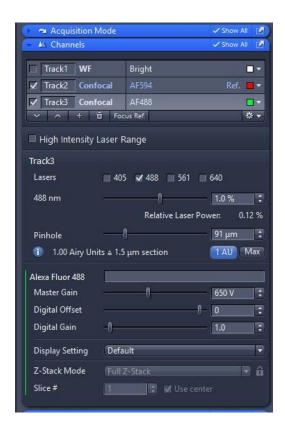

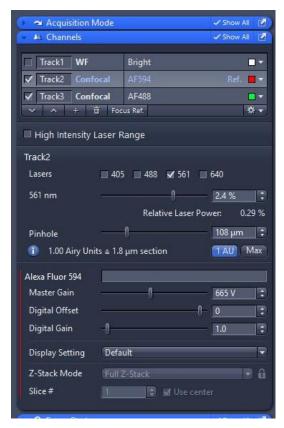

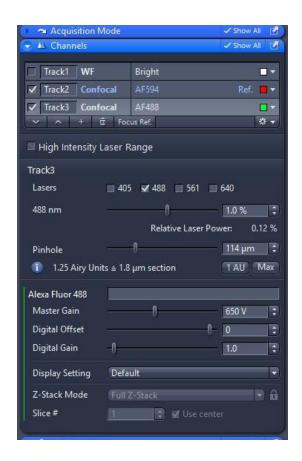

Setup Z-stack – Interval- is now same for both channel

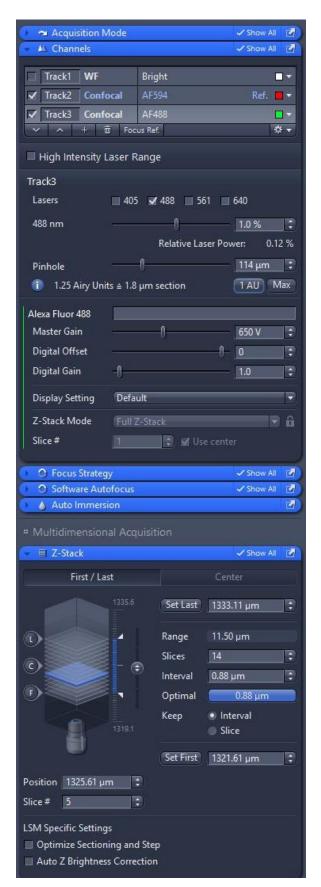

## Setup Z-stack – Mode for switch

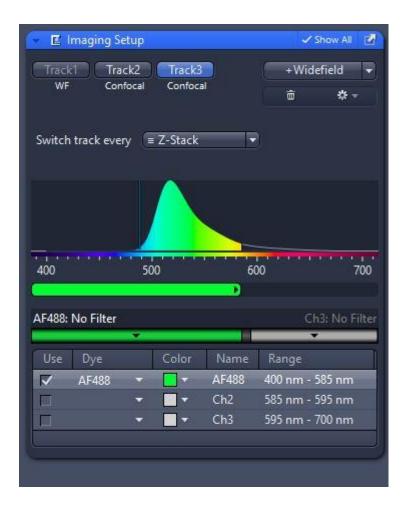

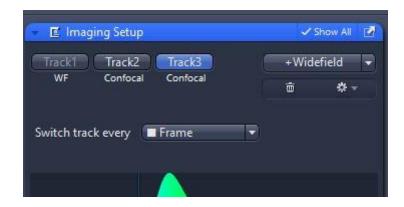

Tile scan now with 50x rectangle are changed automatically

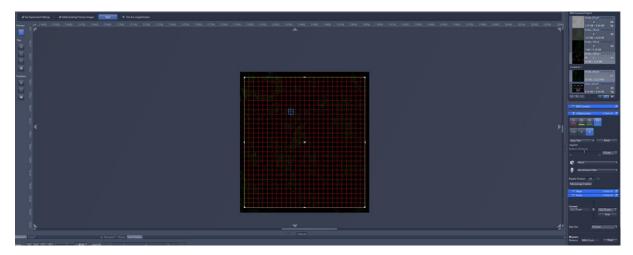

Also, if I have changed the Focus in live in the setup the old Focus will be used – update to new before start

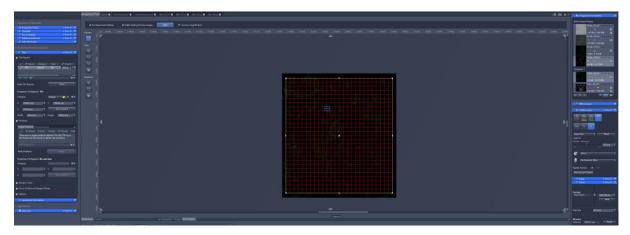

Or define new tile region and delete old tiles

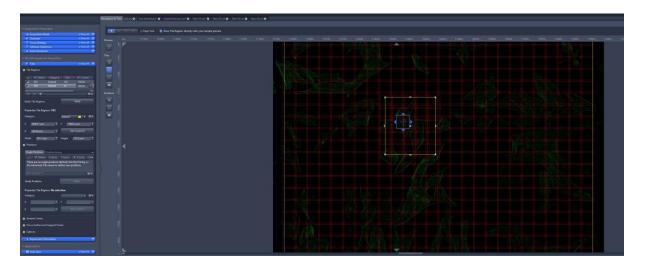

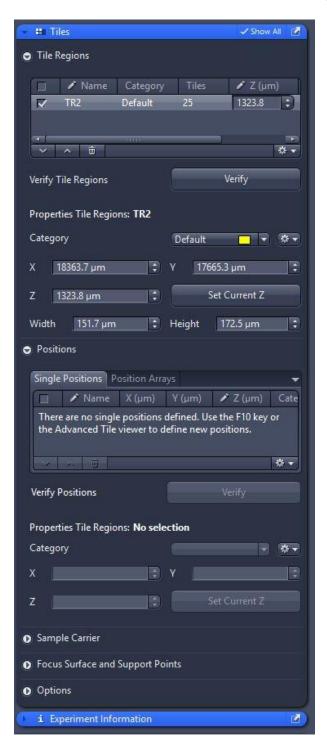

Last set now the best values for speed, sampling and averaging

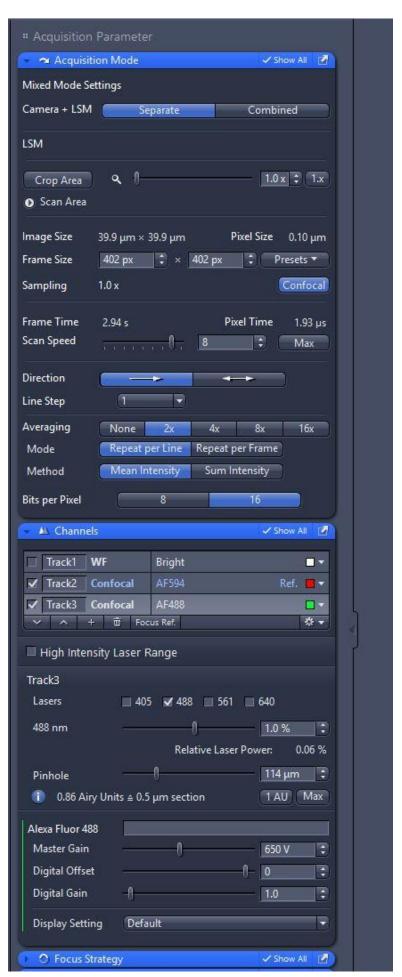

## Check again for pinhole and section thickness

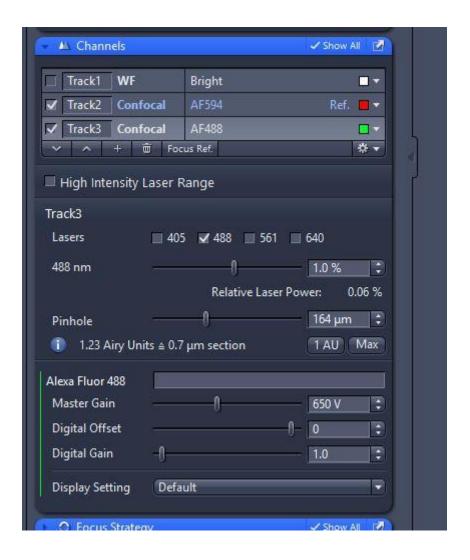

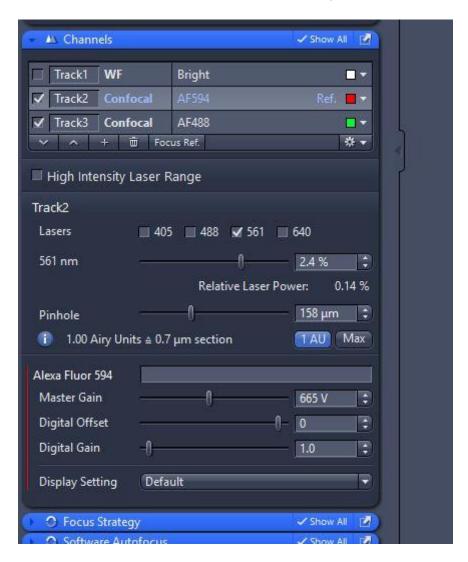

If you want Bidirectional scanning autoalign

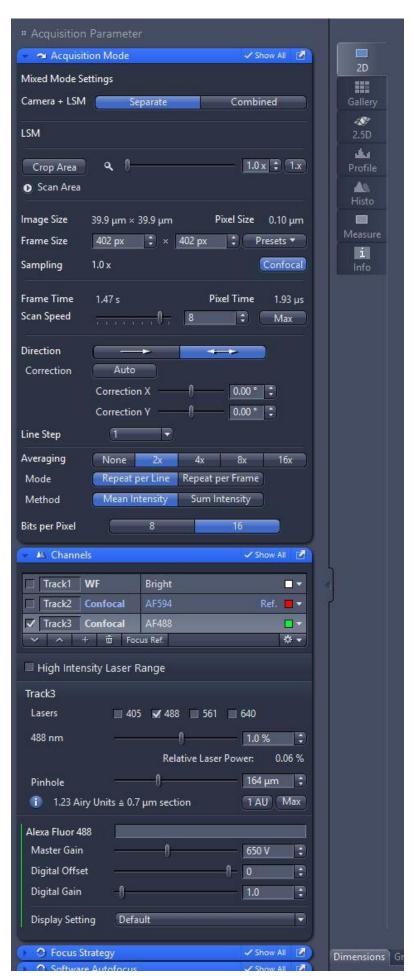

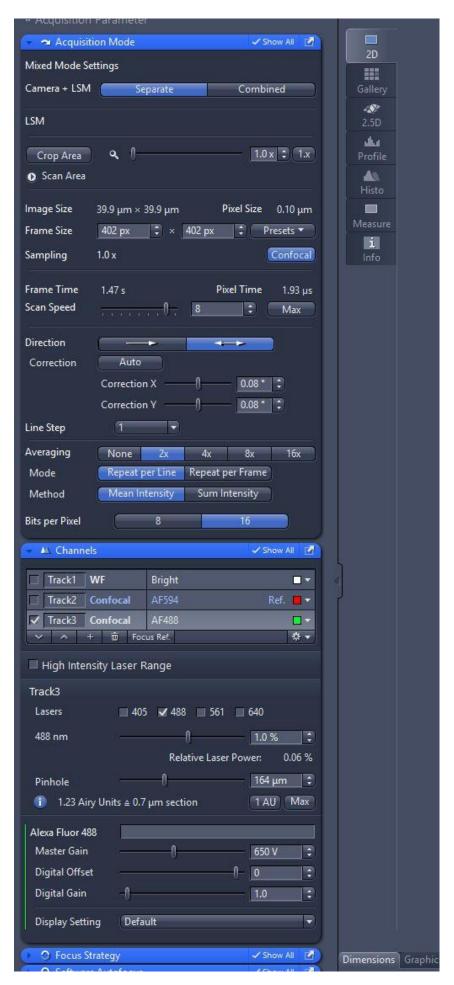

### Tile-scan Overlap

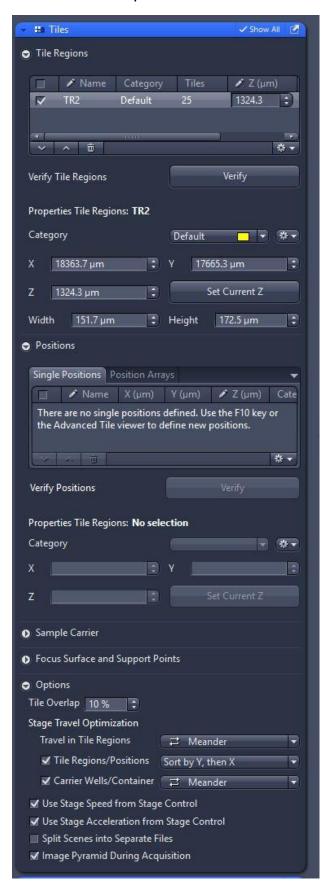

## Start Tile Scan

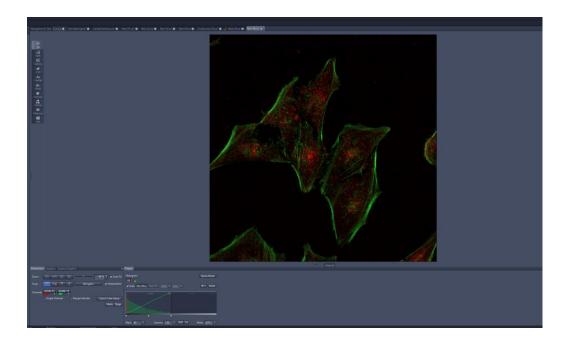

# Stitching

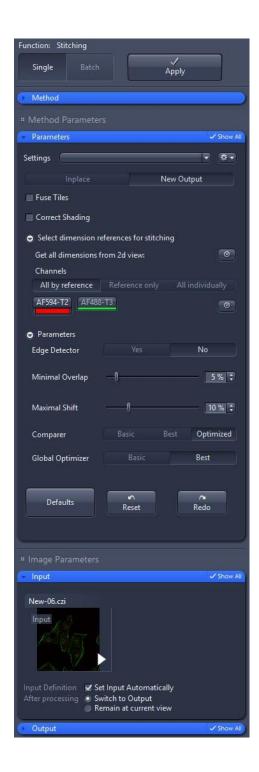

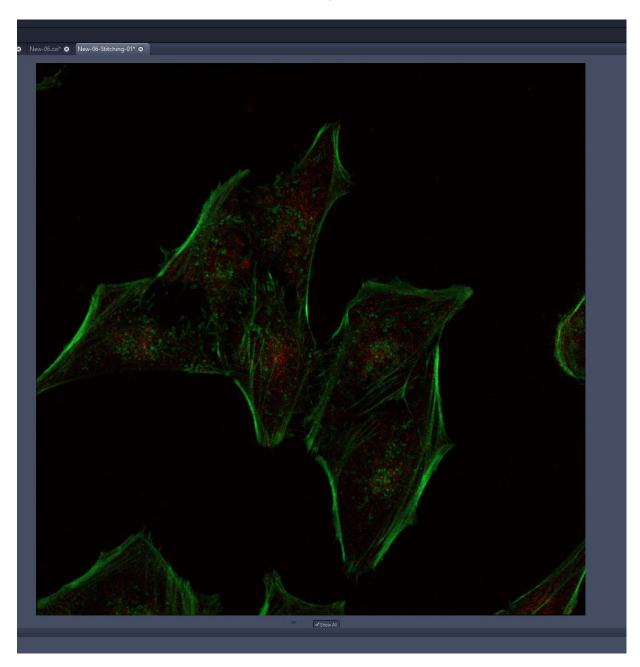

## Smart Setup Airyscan HS

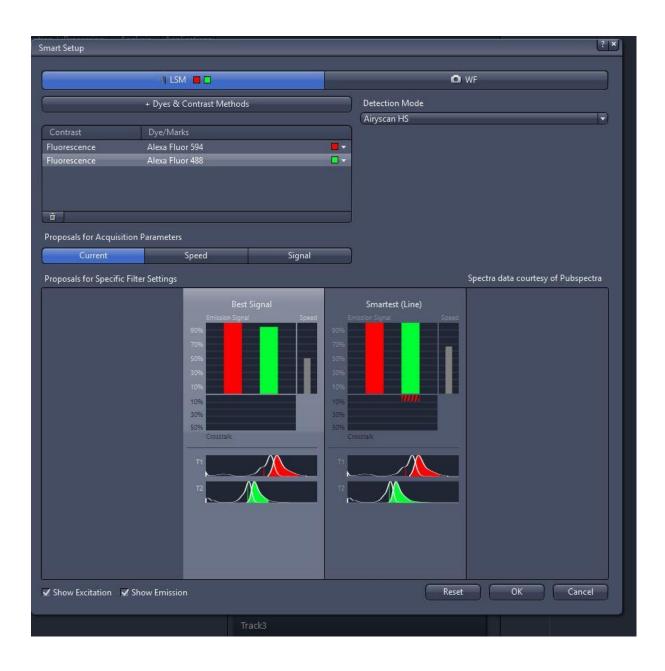

Smart Setup Airyscan HS channel 1

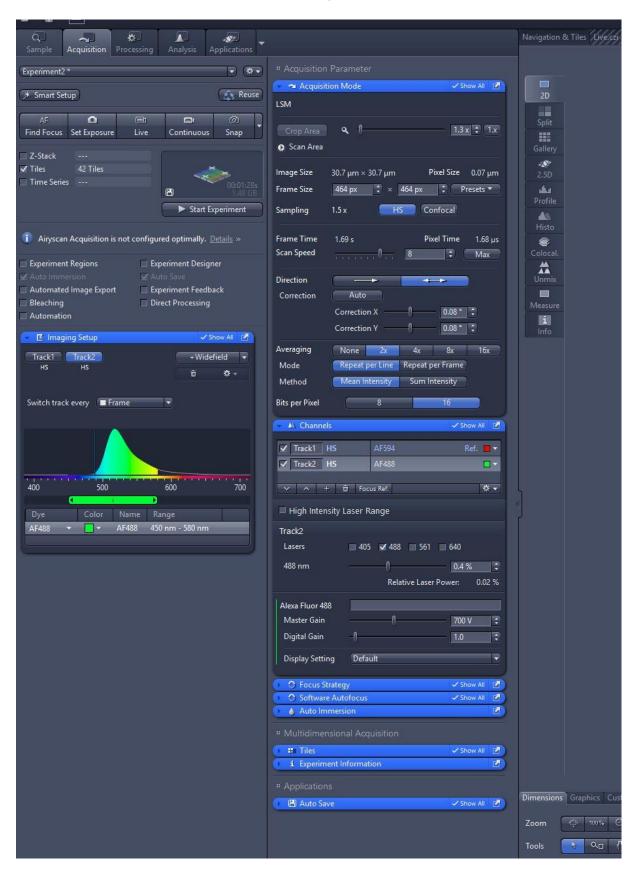

Smart Setup Airyscan HS channel 2

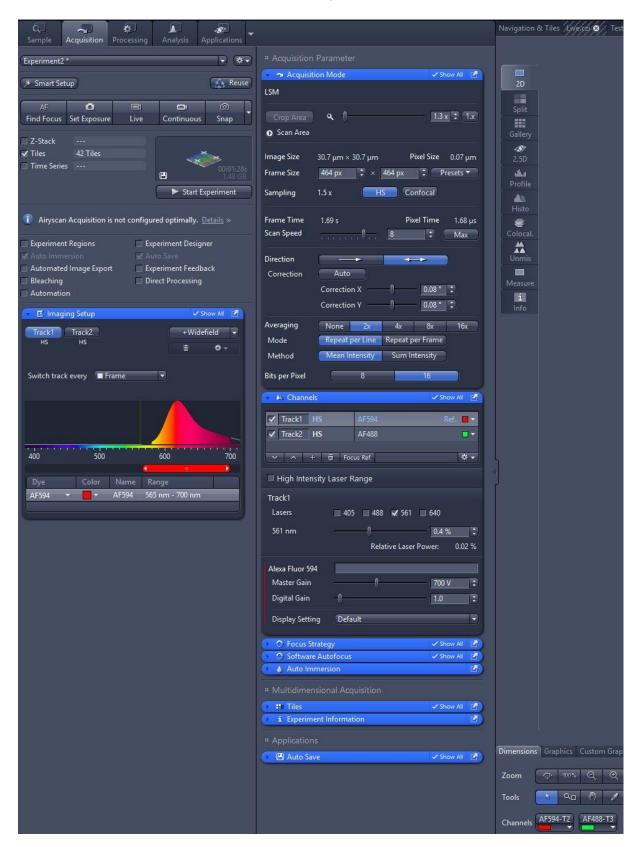

## Smart Setup Airyscan Alignment 1

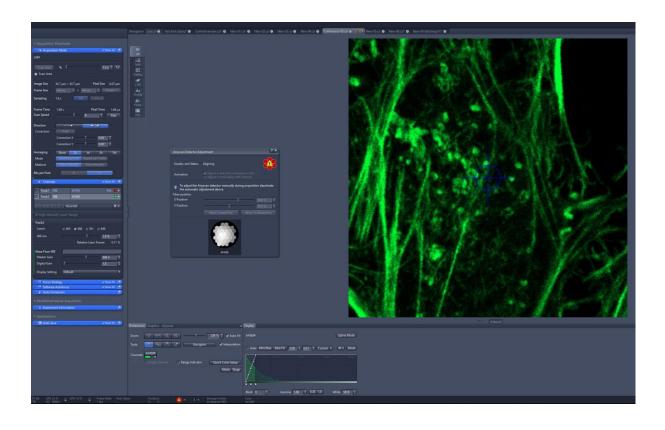

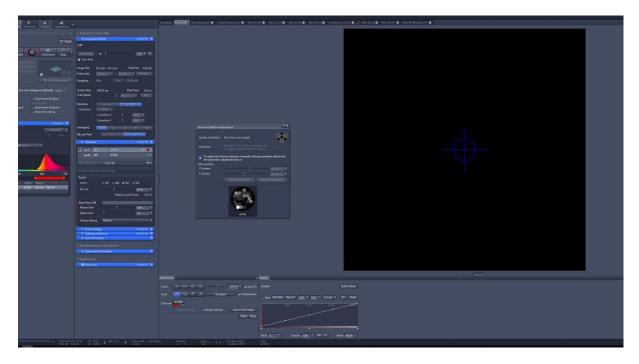

## Smart Setup Airyscan Muliplex

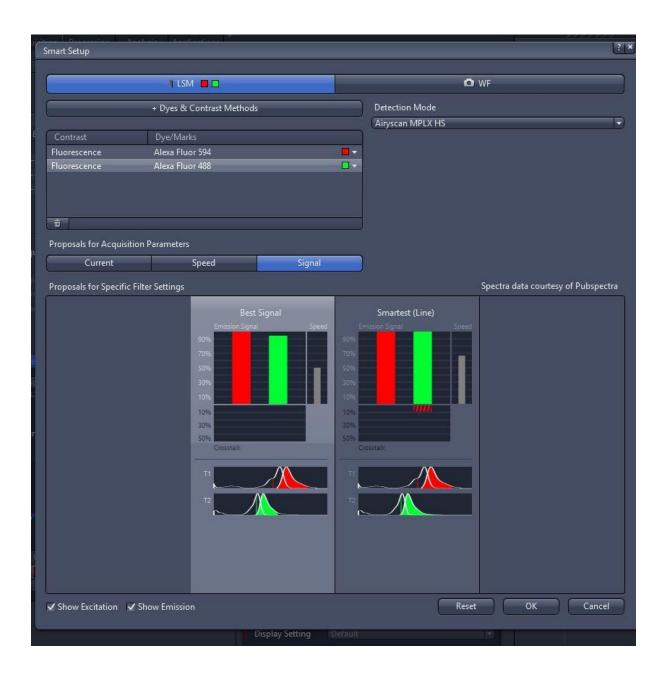

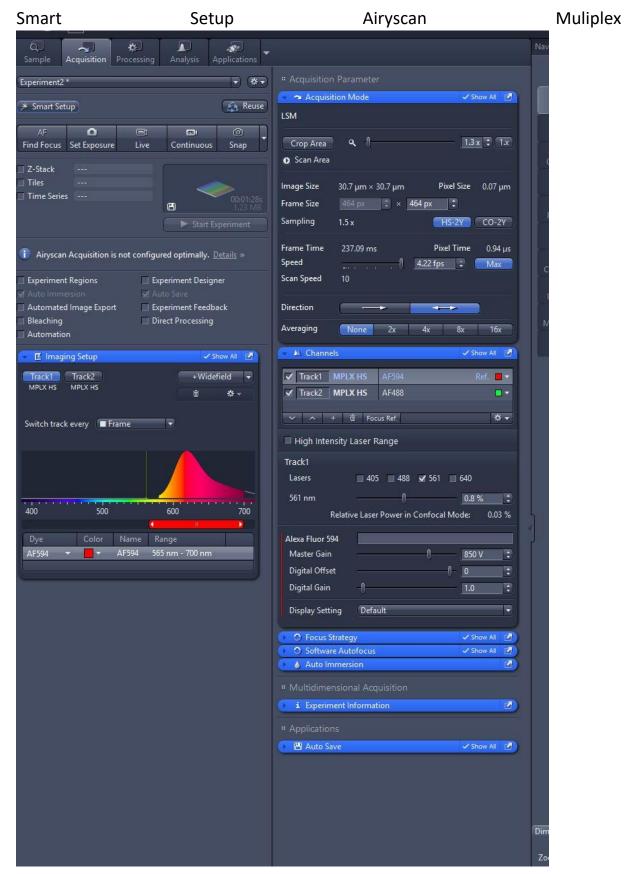

# Smart Setup Airyscan Muliplex Alignment

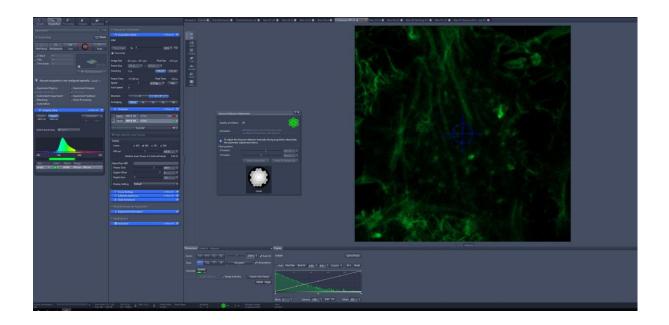

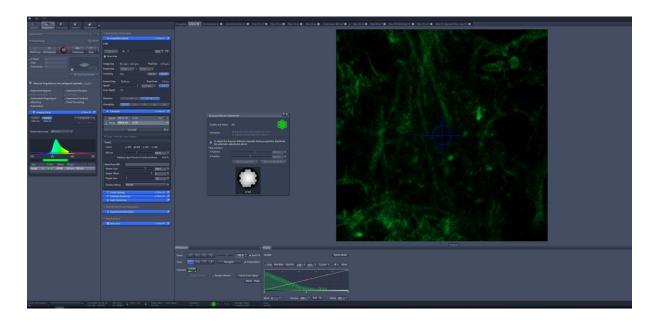

Smart Setup Airyscan HS und Muliplex -higher laser power und unterschiedliches Interval

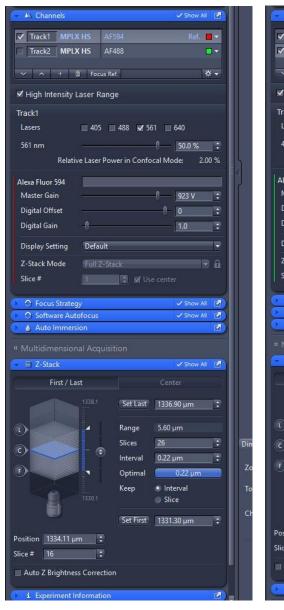

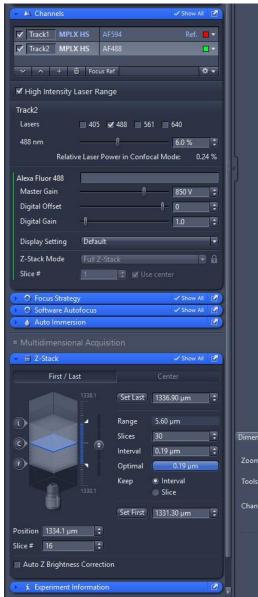

#### Source

 Jessica Rowley:Cell Discoverer Handbook https://www.google.com/url?sa=t&rct=j&q=&esrc=s&source=web&cd=&cad=rja&uact=8&ve d=2ahUKEwiir6KgqN\_5AhWFQPEDHWuTBtlQFnoECAcQAQ&url=https%3A%2F%2Fwww.impe rial.ac.uk%2Fmedia%2Fimperial-college%2Fmedicine%2Ffacilities%2Ffilm%2FCell-Discoverer\_Handbook.pdf&usg=AOvVaw0O-1RpOoPZzGWTtDxAYRgv